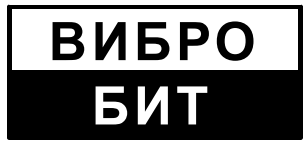

427732 **ОБЩЕСТВО С ОГРАНИЧЕННОЙ ОТВЕТСТВЕННОСТЬЮ НАУЧНО-ПРОИЗВОДСТВЕННОЕ ПРЕДПРИЯТИЕ «ВИБРОБИТ»**

42 7732

# **АППАРАТУРА «BИБРОБИТ 300»**

# **ПРИБОР НАЛАДЧИКА ПН31**

**Руководство по эксплуатации**

**ВШПА.421412.332 РЭ**

г. Ростов-на-Дону 2012 г.

#### **ООО НПП «ВИБРОБИТ»**

Адрес: 344092, Россия, г. Ростов-на-Дону, ул. Капустина, д.8 Тел./факс: +7 863 2182475, +7 863 2182478 E-mail: info@vibrobit.ru http: //www.vibrobit.ru

Руководство по эксплуатации предназначено для ознакомления пользователей (потребителей) с основными принципами работы прибора наладчика ПН31.

Предприятие ООО НПП «ВИБРОБИТ» оставляет за собой право замены отдельных деталей и комплектующих изделий без ухудшения технических характеристик.

Редакция 4 от 03.09.2012 г.

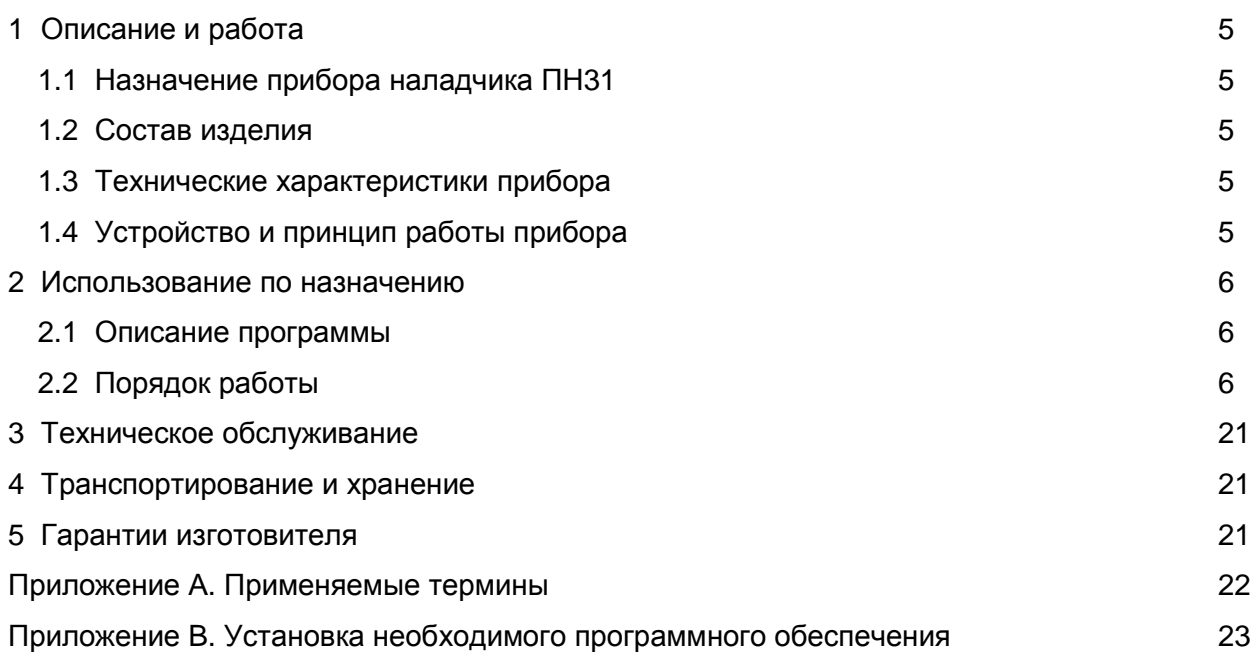

Руководство по эксплуатации (РЭ) предназначено для ознакомления пользователей (рабочий персонал) с назначением и работой прибора наладчика ПН31.

Пользователь должен знать правила эксплуатации электрических приборов, иметь опыт работы с радиоизмерительной техникой, а также знать назначение и работу аппаратуры «ВИБРОБИТ 300». Для настройки и работы с модулями контроля, блоками индикации необходимо использовать следующую документацию:

- ВШПА.421412.300 РЭ Аппаратура «Вибробит 300». Руководство по эксплуатации;
- ВШПА.421412.300 И1 Аппаратура «Вибробит 300». Инструкция по настройке модулей контроля;
- ВШПА.421412.301 И1 Аппаратура «Вибробит 300». Инструкция по настройке модуля контроля МК10;
- ВШПА.421412.3011 И1 Аппаратура «Вибробит 300». Инструкция по настройке модуля контроля МК11;
- ВШПА.421412.3022 И1 Аппаратура «Вибробит 300». Инструкция по настройке модуля контроля МК22;
- ВШПА.421412.3032 И1 Аппаратура «Вибробит 300». Инструкция по настройке модуля контроля МК32;
- ВШПА.421412.304 И1 Аппаратура «Вибробит 300». Инструкция по настройке модуля контроля МК40;
- ВШПА.421412.3071 И1 Аппаратура «Вибробит 300». Инструкция по настройке модуля контроля МК71.

## **1 Описание и работа**

#### **1.1 Назначение прибора наладчика ПН31**

Прибор наладчика предназначен для настройки и проверки состояния аппаратуры «ВИБРОБИТ 300» при регулировке, монтаже и обслуживании.

Прибор наладчика ПН31 применяется для проверки и калибровки:

- ✔ модулей контроля;
- ✔ блока индикации БИ24;

#### **1.2 Состав изделия**

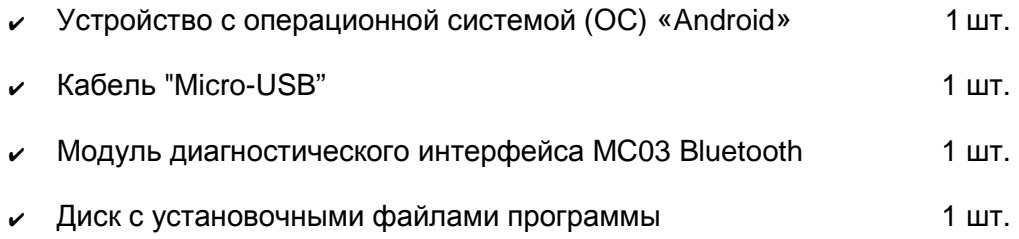

#### **1.3 Технические характеристики прибора**

**1.3.1** Основные технические характеристики устройства с ОС «Android» указаны в руководстве пользователя устройства.

- **1.3.2** Прибор сохраняет свои характеристики
- $\vee$  при температуре от плюс 5 до плюс 40 °С
- $\vee$  при температуре минус 25 °С до плюс 60 °С при транспортировке.

#### **1.4 Устройство и принцип работы прибора**

Прибор содержит коммутационные устройства, с помощью которых производится соединение прибора с модулями/блоками аппаратуры «ВИБРОБИТ 300. Модуль диагностического интерфейса MC03 Bluetooth используется для коммутации модулей/блоков аппаратуры «ВИБРОБИТ 300» с устройством (с ОС «Android»). Для настройки модулей/блоков в устройстве установлено программное обеспечение «ModuleConfigurator». Информация по использованию устройства приведена в документации, поставляемой в составе данного компьютера.

#### **2 Использование по назначению**

#### **2.1 Описание программы**

Программа «ModuleConfigurator» (далее по тексту программа) предназначена для просмотра результатов измерений и корректировки параметров работы модулей аппаратуры «Вибробит 300» через диагностический интерфейс модулей.

Для программы необходимо устройство с операционной системой Android версии 2.3 и встроенным Bluetooth. Связь с модулем осуществляется по радио каналу Bluetooth через МС03 Bluetooth, который подключается к диагностическому порту (D. Port) настраиваемого модуля.

Программа имеет простой, универсальный интерфейс.

Основные функции:

✔ просмотр и редактирование параметров модуля, каналов измерения, интерфейсов связи, идентификационной информации;

✔ выполнение команд модулей контроля;

✔ возможность наблюдения в реальном времени текущих показаний измеряемых параметров модуля;

✔ автоопределение подключенного модуля.

Подробное описание модуля MC03 BlueTooth приведено в паспорте на него (ВШПА.421412.334 ПС)

#### **2.2 Порядок работы**

#### **2.2.1 Установка связи с MC03 Bluetooth**

Перед началом работы с модулем нужно установить связь между MC03 Bluetooth и прибором наладчика ПН31. Для этого подключите MC03 Bluetooth к диагностическому порту модуля или блока. Затем запустите программу ModuleConfigurator, запустив ярлык программы с рабочего стола или из меню приложений прибора наладчика. Программа запустится и отобразится главное меню программы (далее меню) в соответствии с рисунком 1.

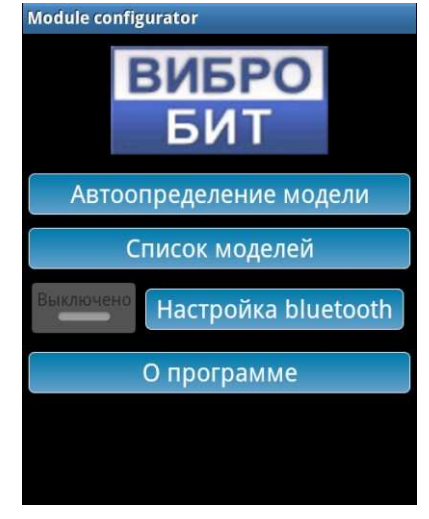

Рисунок 1

Зайдите в пункт меню с названием "Настройка bluetooth" в соответствии с рисунком 2.

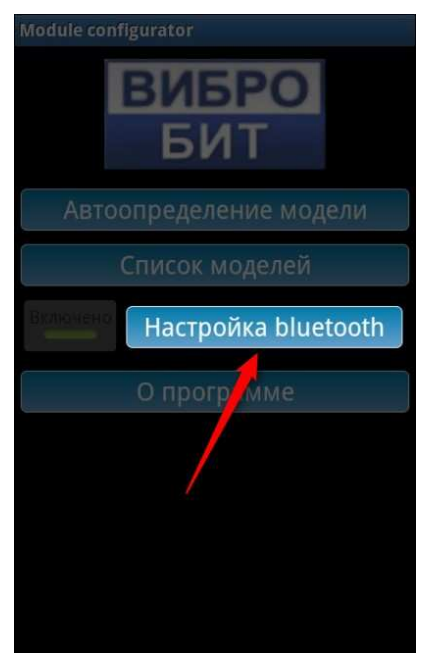

Рисунок 2

На экране отобразятся параметры настройки Bluetooth и список устройств в соответствии с рисунком 3.

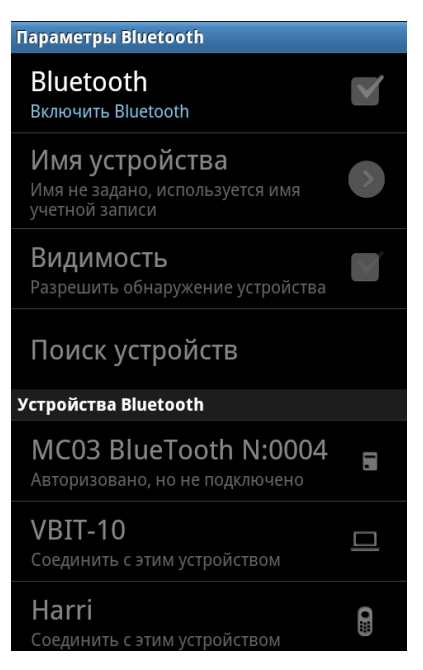

Рисунок 3

Если Bluetooth не включен, установите флаг в соответствии с рисунком 4.

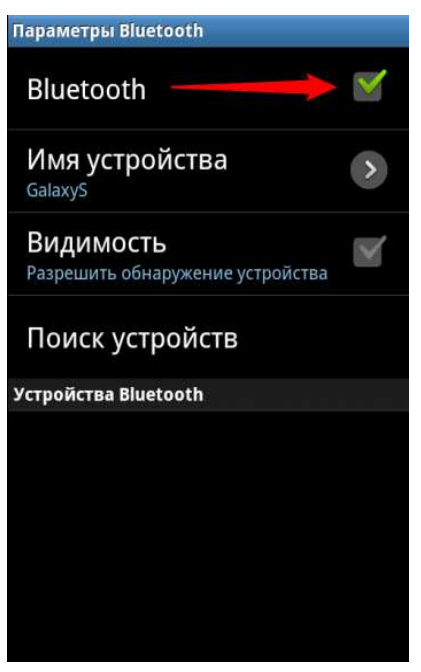

Рисунок 4

При этом будет выполнено сканирование доступных устройств, где одно из них MC03Bluetooth, в соответствии с рисунком 5.

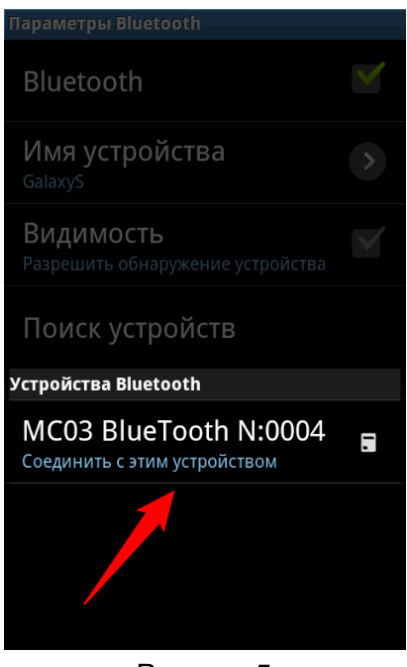

Рисунок 5

Рядом с именем устройства MC03Bluetooth указано состояние авторизации устройства. Если устройство не авторизовано, его нужно авторизовать, если уже авторизовано следующий пункт можно пропустить.

# **2.2.2 Авторизация устройства MC03Bluetooth**

Для авторизации MC03 Bluetooth нажмите на его имя в списке устройств. Далее будет запрошен ПИН-код устройства MC03Bluetooth в соответствии с рисунком 6, который указан в паспорте ВШПА.421412.336 ПС на модуль MC03Bluetooth. Введите ПИН-код и нажмите «ОК». Если все сделано верно, устройство авторизуется.

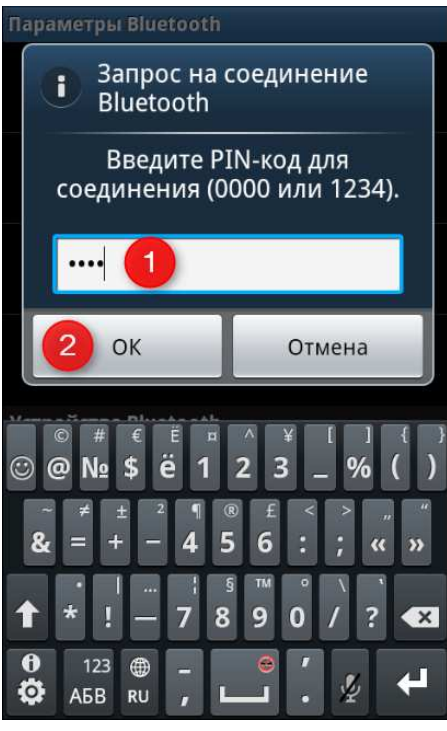

Рисунок 6

## **2.2.3 Подключение к модулю**

После того, как устройство MC03 Bluetooth авторизовано, можно подключиться к модулю. Для выбора типа модуля существует два способа: первый - из главного меню выбрать пункт «список модулей» и выбрать из списка соответствующую конфигурацию в соответствии с рисунком 7,

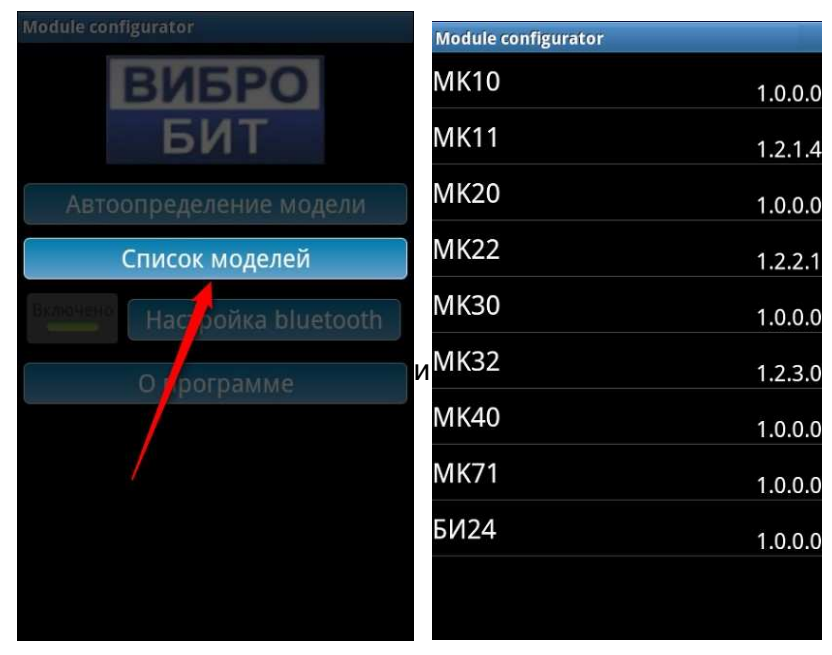

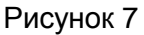

второй - из главного меню произвести автопоиск модулей, нажав на пункт «Автоопределение модели» в соответствии с рисунком 8, после чего программа анализирует модуль и, в случае определения модели модуля, открывает соответствующую конфигурацию.

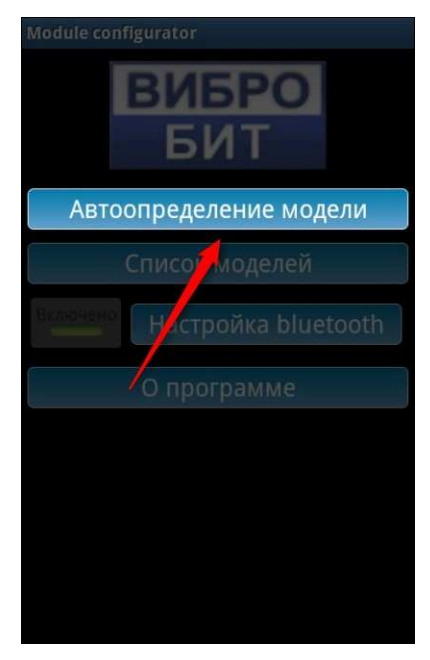

Рисунок 8

Когда конфигурация нужного модуля открылась, нажмите на иконку подключения в соответствии с рисунком 9 (обозначение 1). После успешного подключения, если у модуля существует команда блокировки логической сигнализации, активируется иконка логической сигнализации (на рисунке 9 обозначение 2).

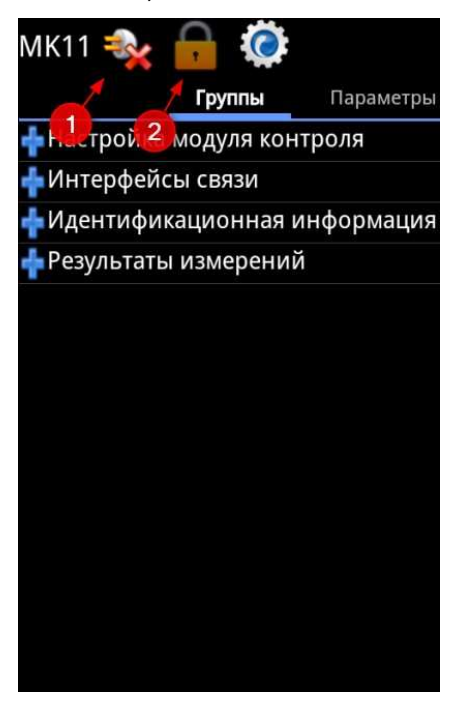

Рисунок 9

В случае, если у модуля не существует блокировки логической сигнализации (например, у блока индикации БИ24), иконка блокировки логической сигнализации видна не будет в соответствии с рисунком 10.

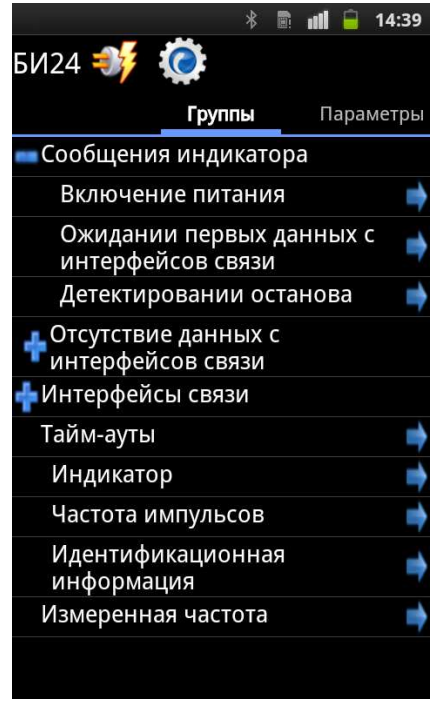

Рисунок 10

После правильного выполнения предыдущих действий подключение будет выполнено успешно в соответствии с рисунком 11.

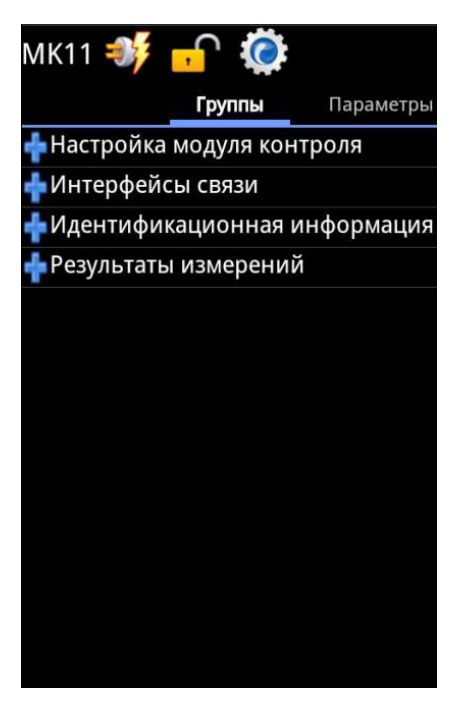

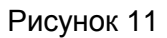

## **2.2.4 Просмотр и редактирование данных**

Все параметры модуля распределены по группам. Группы, расположенные в виде иерархического дерева, образуют структуру данных модуля.

Для просмотра требуемых данных необходимо выбрать нужную группу параметров, нажимая на «плюс» группы (обозначение 1) или на ее название в соответствии с рисунком 12. Если в группе существуют параметры, то рядом с названием группы будет отображаться иконка «стрелочка» (обозначение 2).

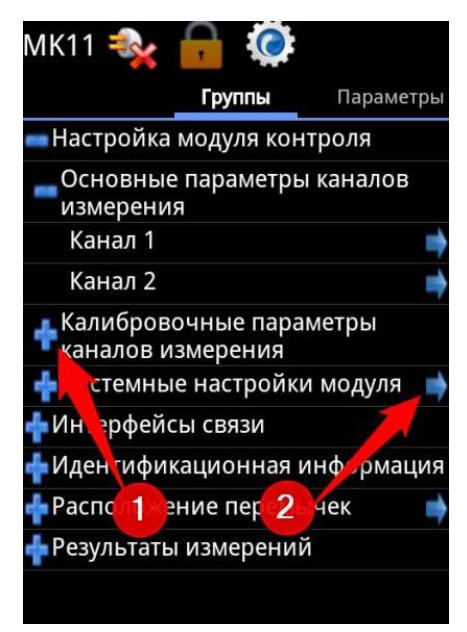

Рисунок 12

**Примечание** – После подключения некоторые группы или параметры фильтруются в соответствии с версией программного обеспечения (ПО) модуля, к которому было выполнено подключение. Например, при подключении к МК11 с версией ПО 1.1 группа «**расположение перемычек**» видна не будет, но если версия ПО модуля МК11 больше чем 1.3, то эта группа будет видна и доступна для редактирования в соответствии с рисунком 13.

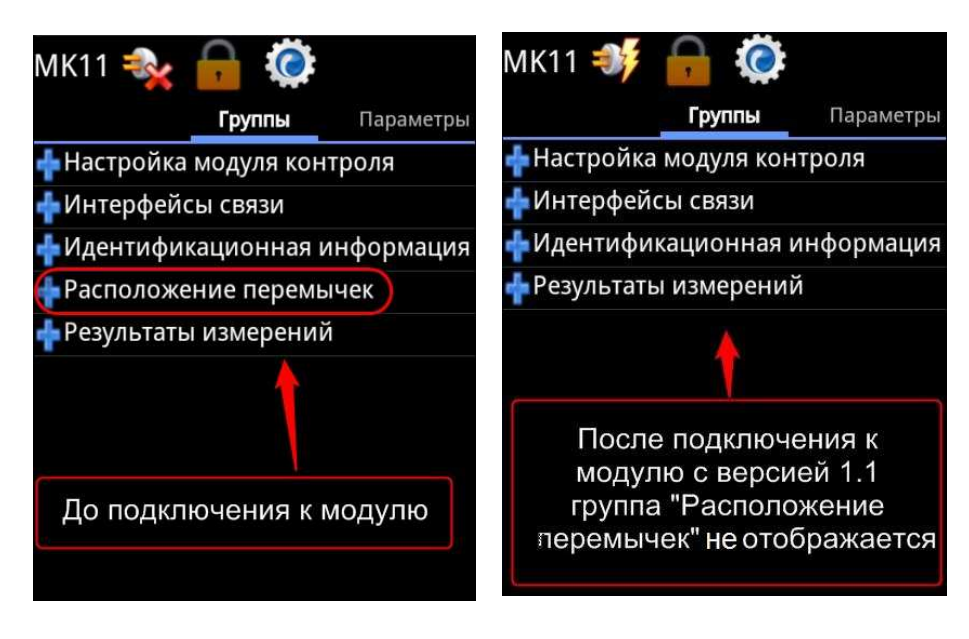

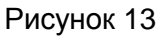

После нажатия на нужную группу с параметрами откроется список параметров этой группы и, если программа подключена к модулю, настройки сразу считаются.

Для редактирования значений параметров, доступных для записи, необходимо, чтобы программа была подключена к модулю и логическая сигнализация была заблокирована (последнее не касается блока индикации БИ24) в соответствии с рисунком 14.

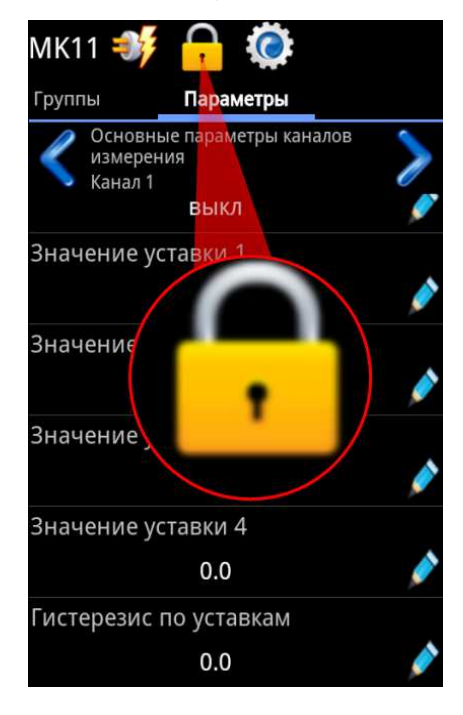

Рисунок 14

В этом случае иконки редактирования параметра будут доступны в соответствии с рисунком 15.

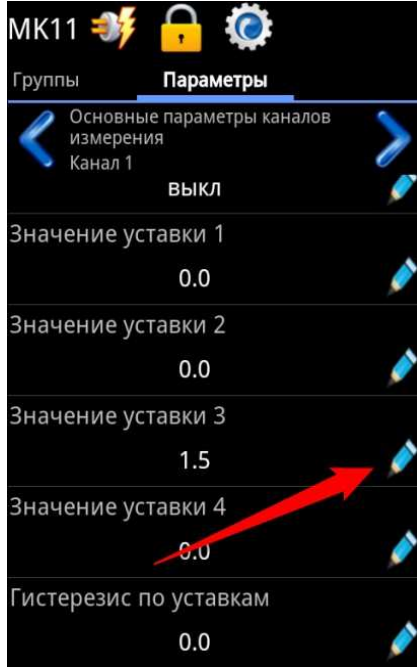

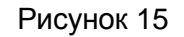

После нажатия на иконку редактирования откроется соответствующий редактор значения в соответствии с рисунком 16.

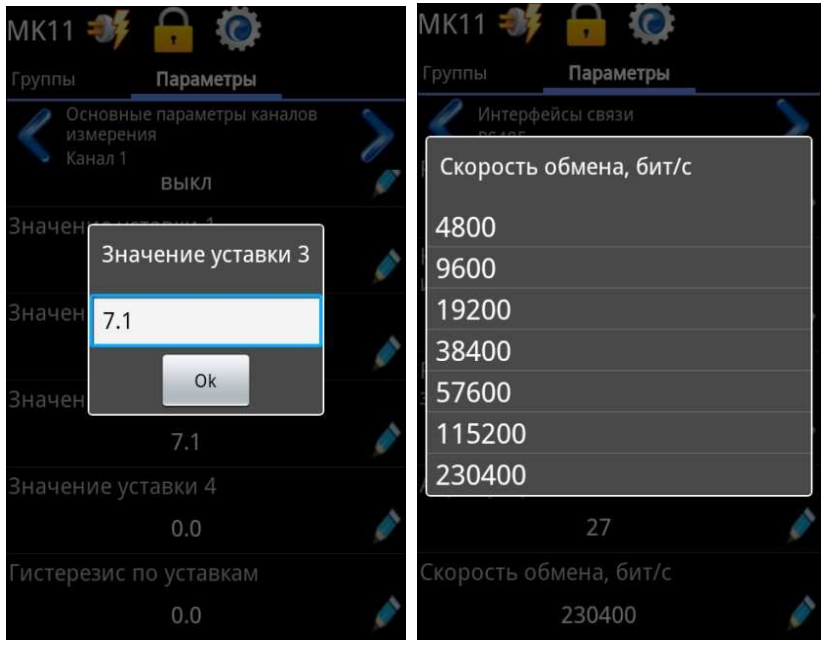

Рисунок 16

При выборе нужного значения параметр записывается в модуль и сразу же из него считывается.

## **2.2.5 Особенности настройки блока индикации БИ24**

Помимо того, что в этом блоке индикации нет блокировки логической сигнализации и редактирование параметров всегда доступно, еще в группе «**Сообщения индикатора**» настройка параметров происходит с помощью дополнительного визуального редактора в соответствии с рисунком 17:

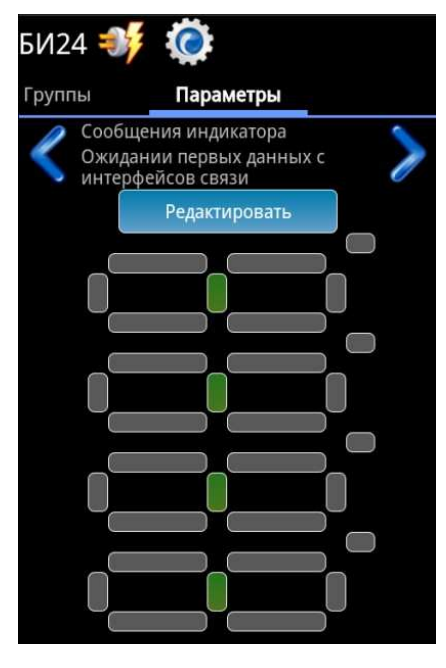

Рисунок 17

Для изменения этой настройки нажмите на кнопку «Редактировать», при этом можно будет менять состояние ячеек цифр, нажимая на них. Выбранная ячейка имеет зеленый цвет. По окончанию редактирования нажмите «Сохранить» в соответствии с рисунком 18.

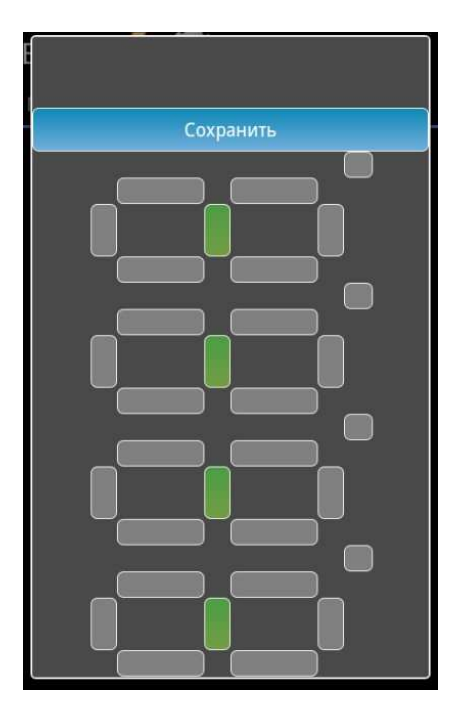

Рисунок 18

## **2.2.6 Выполнение команд**

Для того, чтобы отобразить команды модуля нужно нажать на иконку команд в соответствии с рисунком 19.

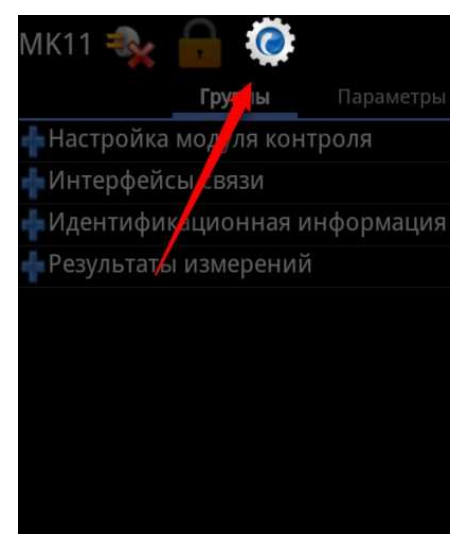

# Рисунок 19

Откроется список с командами. На разных группах дерева могут быть разные команды. Чтобы выполнить команду нажмите на название нужной команды. Например, если необходимо выполнить команду «сохранить все параметры в энергонезависимую память модуля», то для этого нажмите на название команды в соответствии с рисунком 20.

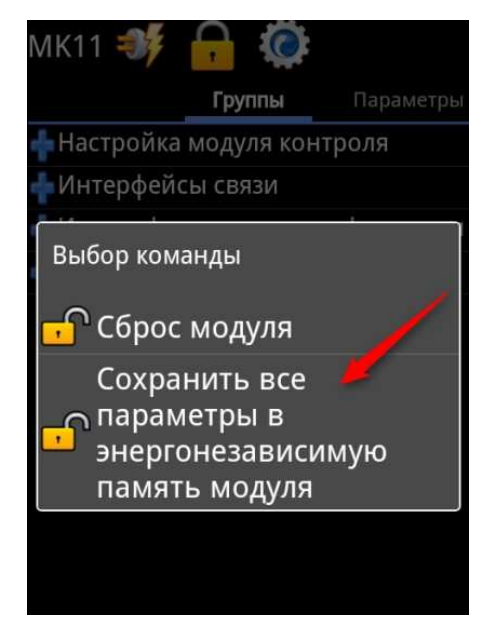

#### Рисунок 20

**Примечание** – Для выполнения некоторых команд необходима блокировка логической сигнализации. Также существуют команды (например, команда «Сброс модуля»), после выполнения которых иконка блокировки логической сигнализации будет недоступна несколько секунд в связи с перезагрузкой модуля.

## **2.2.7 Завершение работы**

По окончанию работы с модулем следует нажать на иконку отключения в соответствии с рисунком 21. Для экономии заряда батареи выключите Bluetooth.

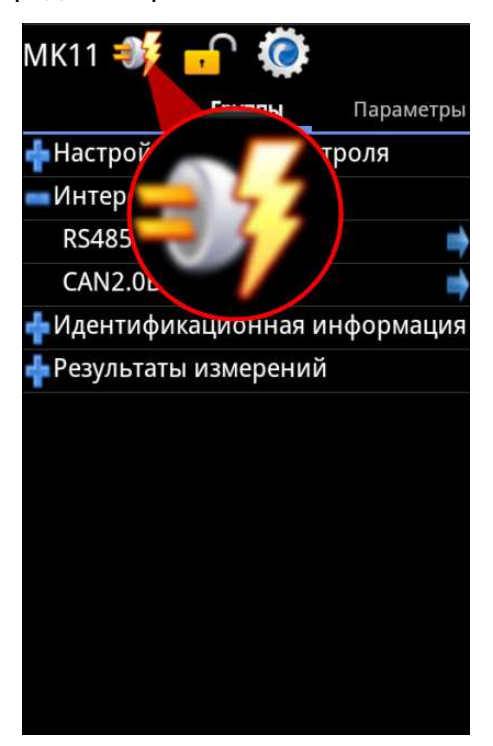

Рисунок 21

**2.2.8**

# **2.2.9 Решение проблем**

Таблица 1

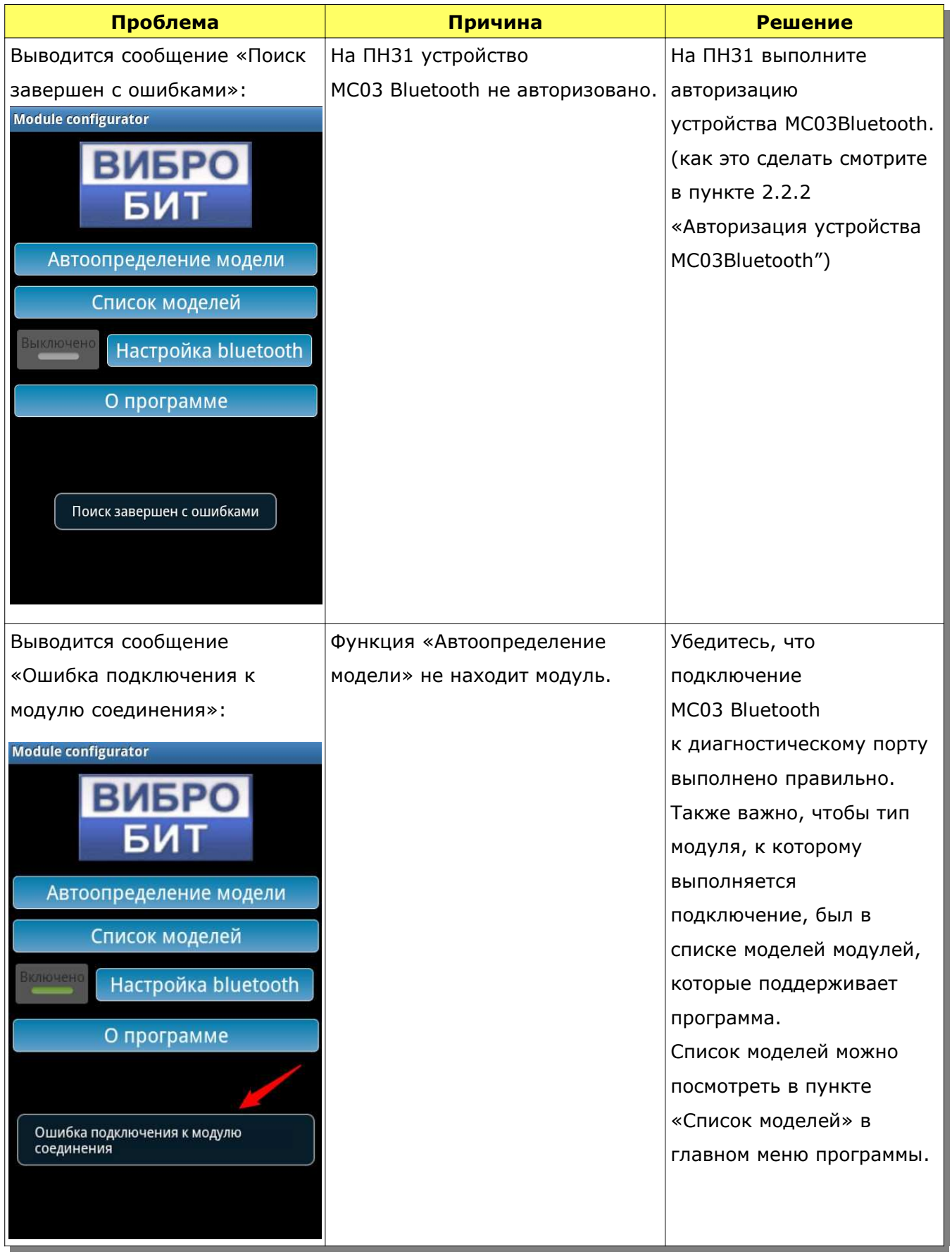

## *Продолжение таблицы* 1

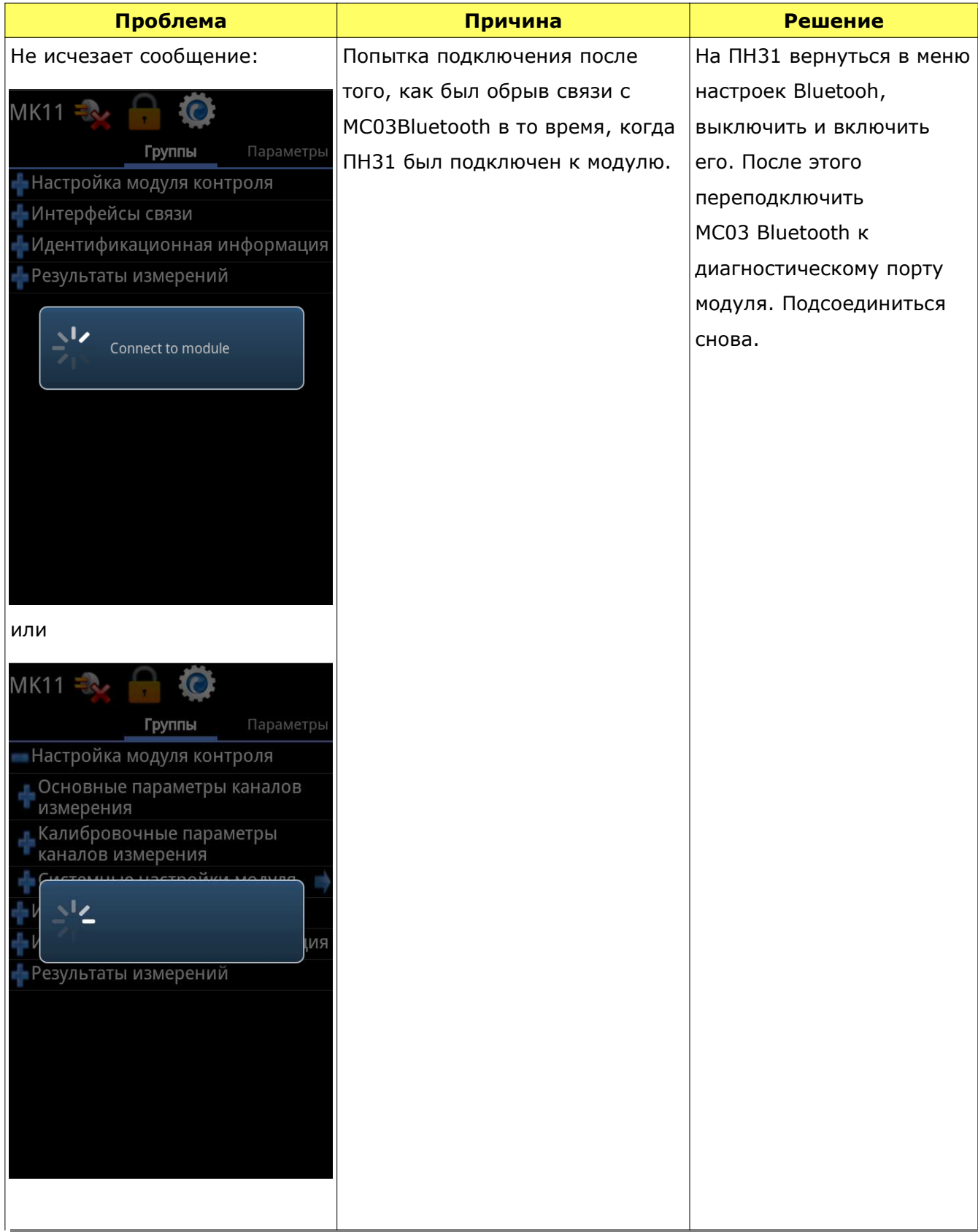

*Продолжение таблицы* 1

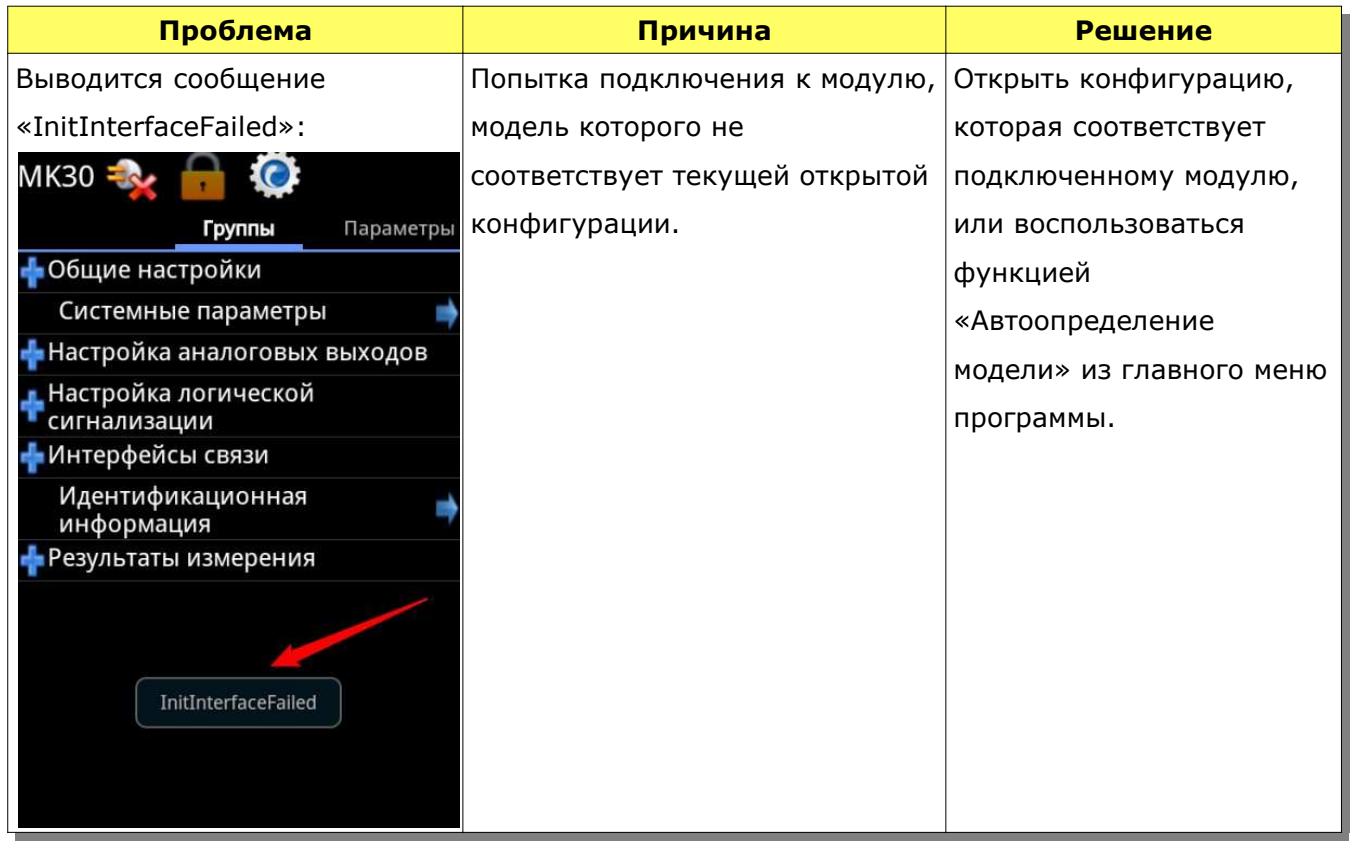

## **3 Техническое обслуживание**

Текущий ремонт производится по мере отказа прибора.

#### **4 Транспортирование и хранение**

Транспортирование прибора наладчика ПН31 производится любым видом транспорта, при условии защиты от воздействия атмосферных осадков и брызг воды, в соответствии с правилами транспортирования, действующими на всех видах транспорта.

При транспортировании самолетом прибор должна быть размещен в отапливаемых герметизированных отсеках.

Относительная влажность во время хранения от 10 до 85 % без конденсации влаги.

#### **5 Гарантии изготовителя**

Предприятие-изготовитель гарантирует работу прибора ПН31 при соблюдении потребителем условий эксплуатации, транспортирования и хранения. Гарантия не распространяется на оборудование вышедшее из строя в результате:

- действий непреодолимой силы: пожар, землетрясение, затопление и т.п.;
- попадания внутрь корпуса посторонних предметов, жидкостей, насекомых, веществ, не предназначенных для контакта с деталями оборудования.

Гарантийный срок эксплуатации 12 месяцев со дня отгрузки.

В случае отправки прибора наладчика для гарантийного ремонта на предприятиеизготовитель необходимо указать выявленную неисправность.

# **Приложение А Применяемые термины**

(справочное)

**«Android» —** портативная (сетевая) операционная система для коммуникаторов, планшетных компьютеров, цифровых проигрывателей, наручных часов, нетбуков и смартбуков, основанная на ядре Linux. Изначально разрабатывалась компанией Android Inc., которую затем купила Google. Впоследствии Google инициировала создание альянса Open Handset Alliance (OHA), который сейчас и занимается поддержкой и дальнейшим развитием платформы. Android позволяет создавать Java-приложения, управляющие устройством через разработанные Google библиотеки. Android Native Development Kit создаёт приложения, написанные на Си и других языках.

**«Bluetooth» —** технология, обеспечивающая обмен информацией между такими устройствами, как персональные компьютеры (настольные, карманные, ноутбуки), мобильные телефоны, принтеры, цифровые фотоаппараты, мышки, клавиатуры, джойстики, наушники, гарнитуры на надёжной, недорогой, повсеместно доступной радиочастоте для ближней связи.

# **Приложение B**

#### **Установка необходимого программного обеспечения**

(справочное)

#### **B.1 Этапы установки программы ModuleConfigurator**

Для установки программы «ModuleConfigurator» после того, как было выполнено форматирование памяти ПН31 и установочные файлы программы были удалены, необходимо выполнить следующую последовательность шагов:

1) в ПН31 зайдите «**Настройки->Сеть->Настройки USB**». Выберите пункт «Системный накопитель» в соответствии с рисунком В.1.

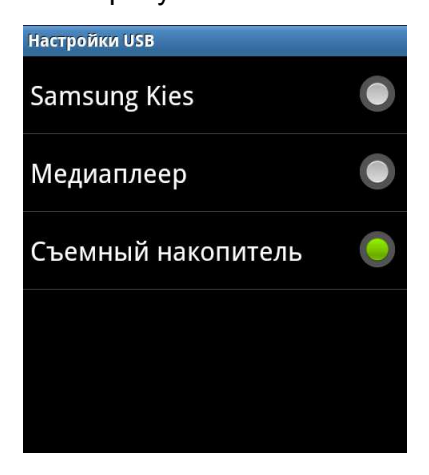

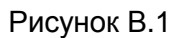

2) подключите ПН31 к компьютеру с помощью micro-USB кабеля, входящего в комплект ПН31 (на компьютере должна быть установлена операционная система Windows XP или выше). На экране ПН31 нажмите «Подключить накопитель к ПК» в соответствии с рисунком В.2.

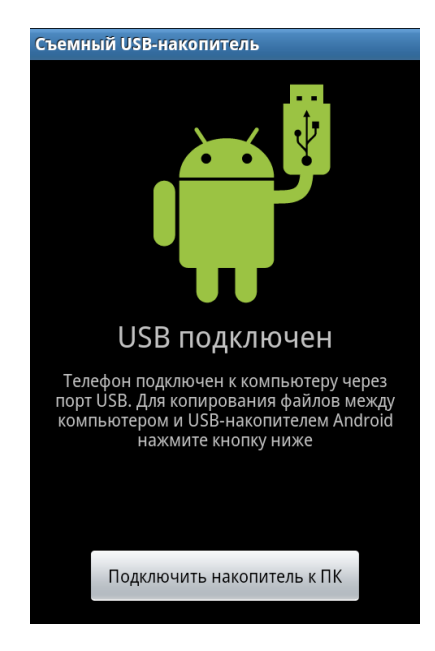

Рисунок В.2

3) скопируйте установочный файл программы с названием **ModuleConfiguratorAndroid2.3** и файл лицензии с названием **module\_config.lic** с диска программного обеспечения или с сайта www.vibrobit.ru на определившийся съемный диск подключенного ПН31. Важно, чтобы у обоих файлов путь был одинаковым;

4) на экране ПН31 нажмите «Отключить накопитель от ПК» и отсоедините Micro-USB кабель;

5) далее в ПН31 зайдите в «**Приложения->Мои файлы**». Найдите и запустите файл **ModuleConfiguratorAndroid2.3,** который был скопирован с ПК. Если программа уже установлена, то на предложение замены согласитесь, нажав «**ОК**» в соответствии с рисунком В.3.

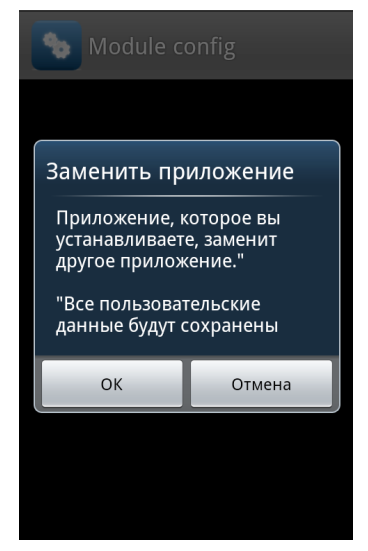

Рисунок В.3

На предложение установить, нажмите «**Устан.**», после чего будет показан процесс установки в соответствии с рисунком В.4.

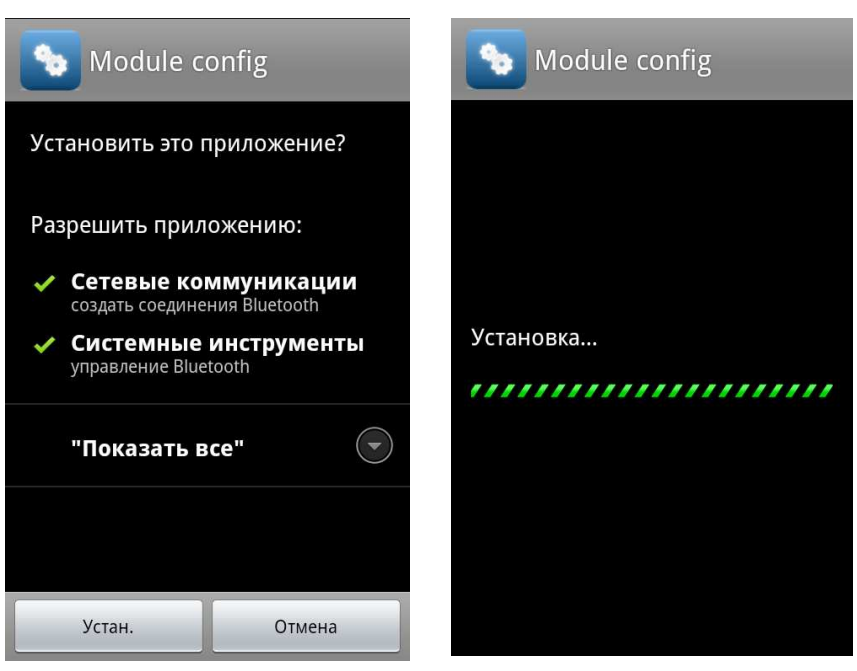

Рисунок В.4

6) по завершению установки нажмите «**Готово**» или «**Откр**.» в соответствии с рисунком В.5.

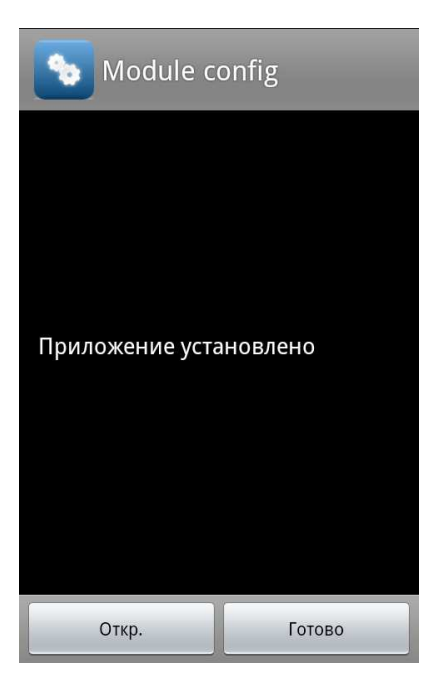

Рисунок В.5

7) после правильного выполнения предыдущих действий установка программы будет завершена.

### **B.2 Обновление программы ModuleConfigurator**

Для обновления программы до новой версии или для отката до старой версии необходимо удалить установочные файлы старой программы, если они есть, и выполнить все пункты, указанные в приложении **B.1 «Этапы установки программы ModuleConfigurator»**.

Для удаления установочных файлов необходимо:

1) в ПН31 зайти в «**Приложения->Мои файлы**»;

2) найти и удалить файл установки программы **ModuleConfiguratorAndroid2.3** и файл лицензии **module\_config.lic**.

Для заметок